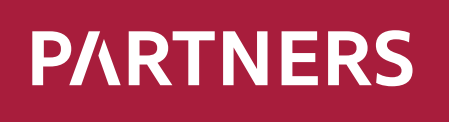

**Investments** 

# **Ръководство Клиентска зона**

**РЪКОВОДСТВО** - КЛИЕНТСКА ЗОНА

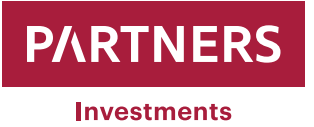

# **СЪДЪРЖАНИЕ:**

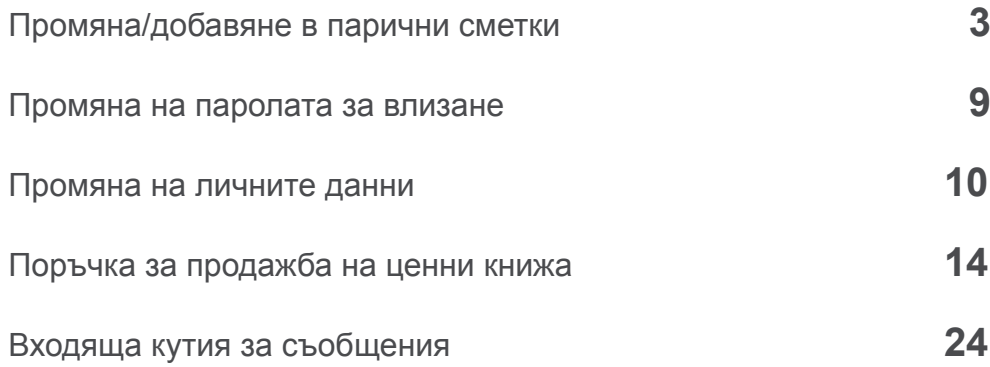

 $\equiv$ 

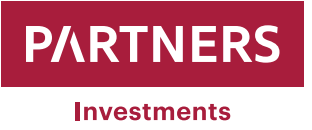

# **Промяна/добавяне в парични сметки**

PARTNERS INVESTMENTS o.c.p., a.s. дават възможност на своите клиенти да добавят или променят своите парични сметки в клиентската зона.

Когато клиент влезе в клиентската зона, в лявата част на екрана се появява "**Меню**" със "**СПИСЪК НА ПОРФОЛИИТЕ**" отдолу.

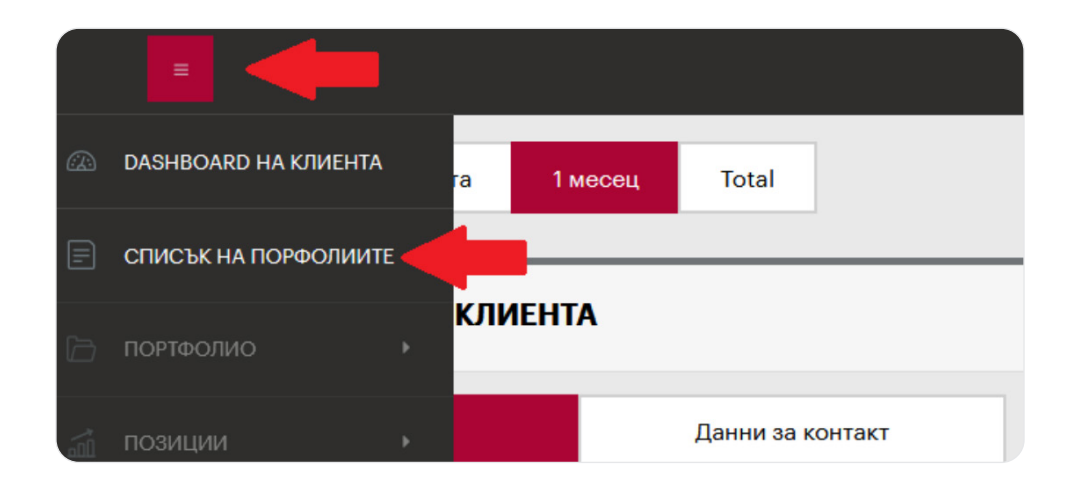

Като щракнете върху последното, се показва наборът с портфолио, които PARTNERS INVESTMENTS o.c.p., a.s. поддържа за клиента,

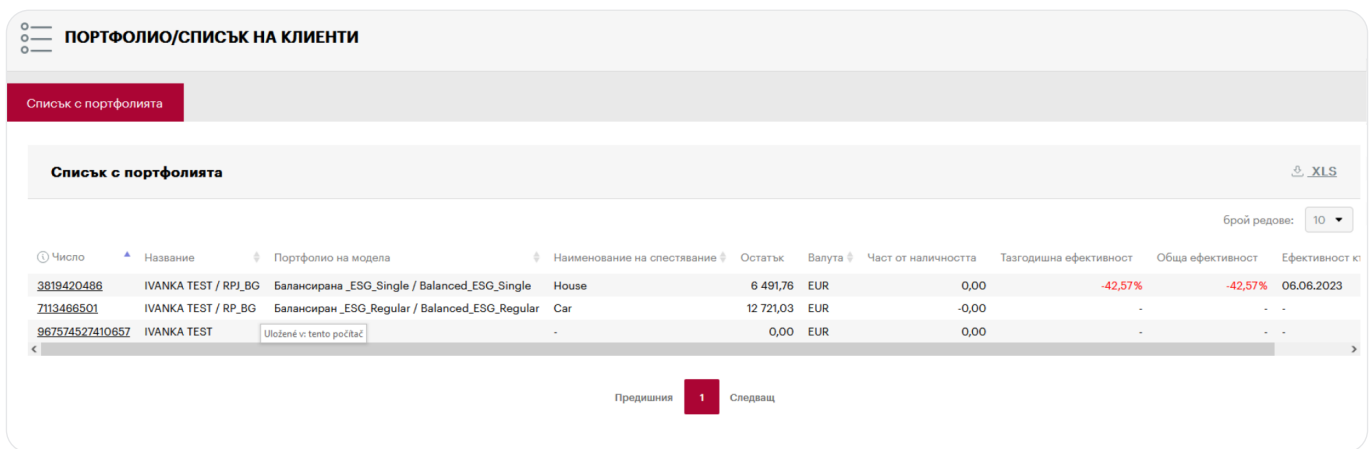

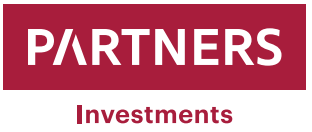

като при щракване върху избрано портфолио ще се покаже информация и параметри за него.

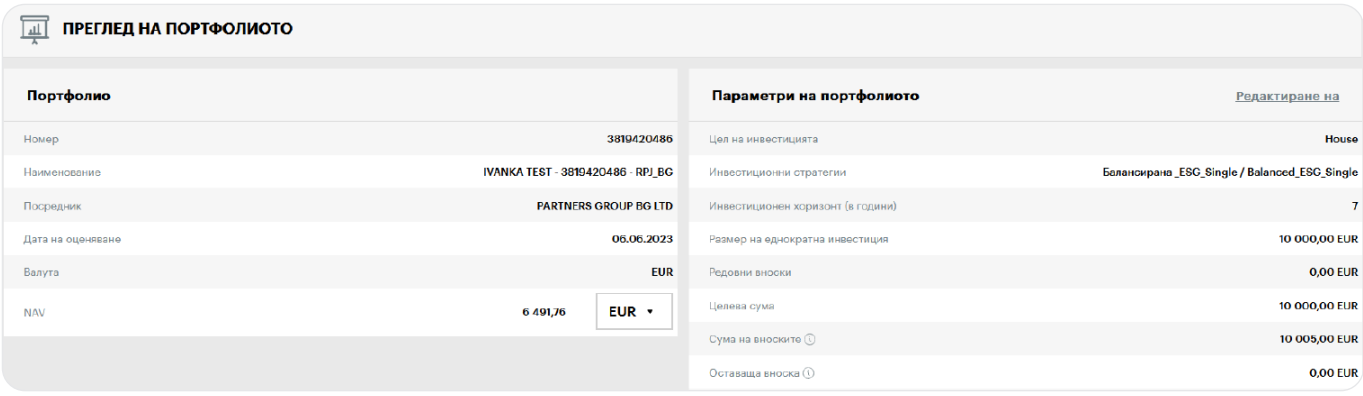

 "**Меню**" се появява отново от лявата страна на екрана с "**ПОРТФОЛИО**" и подкатегорията "**Списък на паричните сметки**" отдолу

Като щракнете върху "Списък на паричните сметки", се отваря прозорец, който показва всички активни към момента IBAN номера в раздела "Парични сметки".

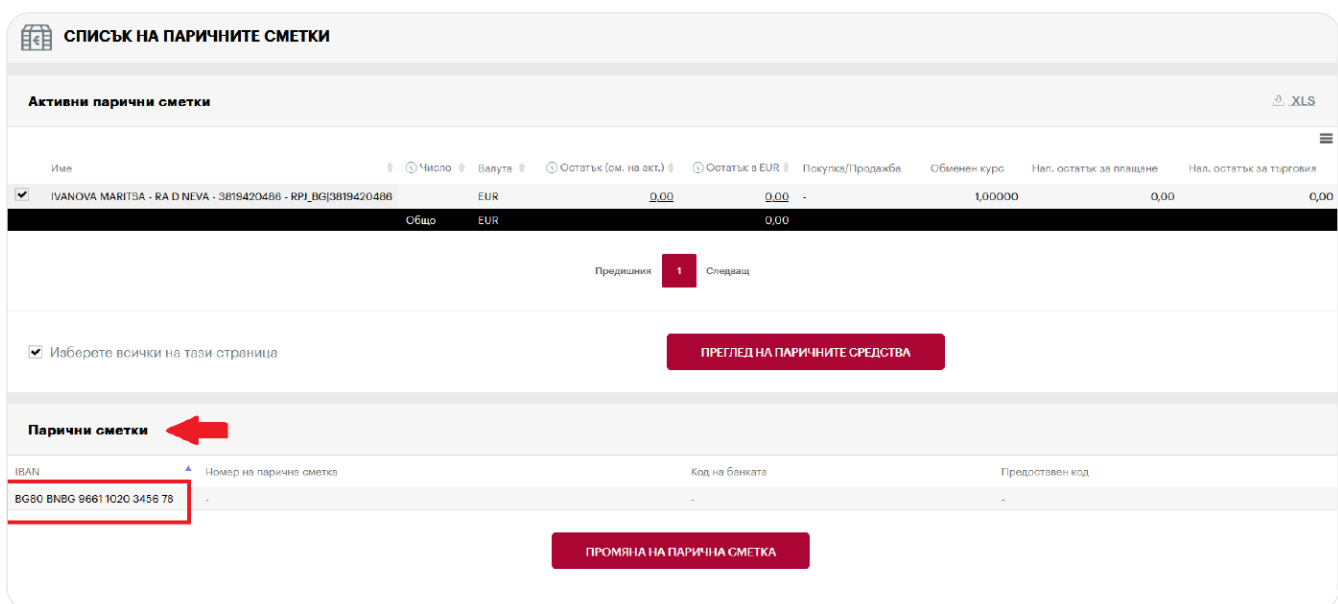

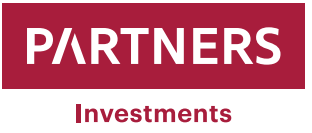

IBAN номерата на паричните сметки могат да се променят или добавят чрез щракване върху "**Промяна на парична сметка**".

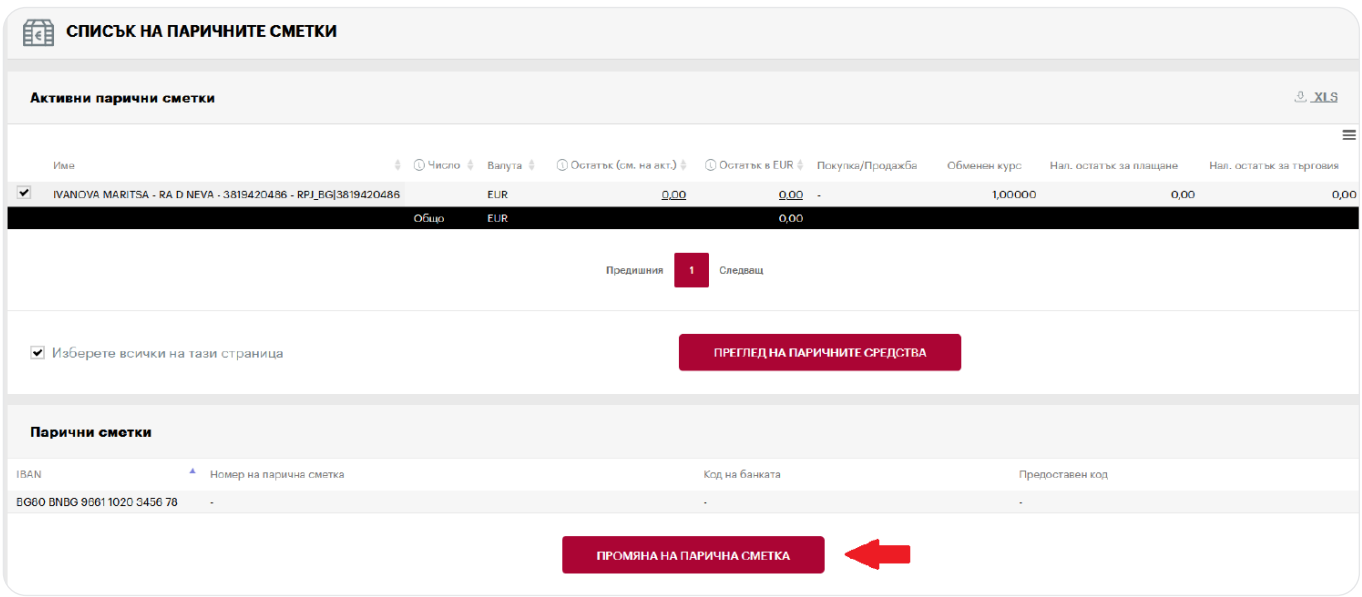

За всяко избрано портфолио се допуска да се въведат четири IBAN номера на парични сметки. Съответно невалидните IBAN номера могат да бъдат заличени от регистъра.

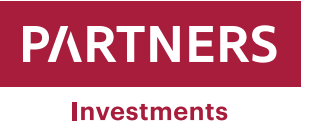

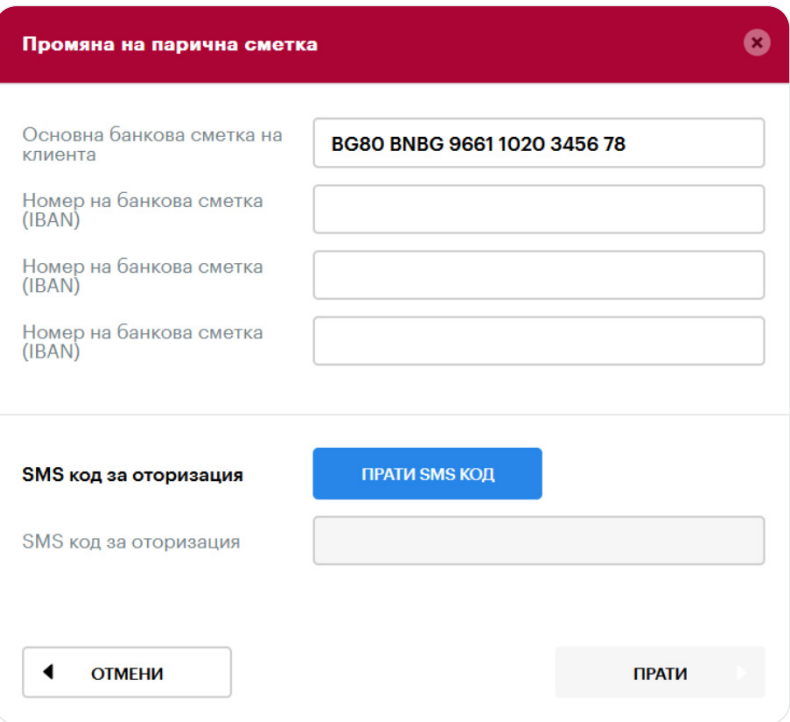

- **Един IBAN номер може да бъде зададен като "Основна банкова сметка на клиента". Ще се** предлага като първа опция за плащане в брой при продажба на ценни книжа
- Останалите три IBAN номера в избраното портфолио могат да бъдат въведени допълнително. Системата Ви предлага избор от всеки от тях за получаване на средства от продажбата на ценни книжа
- **IBAN номерата се използват за успешно съпоставяне на получените плащания с тези,** предназначени за инвестиране. Трябва да се въведат IBAN и правилният променлив символ, за да могат плащанията да бъдат успешно съпоставени.

IBAN трябва да бъде въведен в правилния формат (кодът на държавата трябва да бъде въведен с главни букви, напр. Българският IBAN се състои от 22 алфанумерични знака. Първите два знака представляват кода на държавата (BG), следващите два представляват контролни цифри, следващите от четирицифрения банков код. IBAN също така се състои от 4-цифрен код на банков клон, 2-цифрен код за тип сметка и 8-цифрен код за номер на банкова сметка. (пример: BG80BNBG96611020345678).

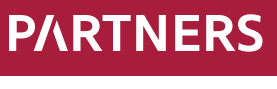

**Investments** 

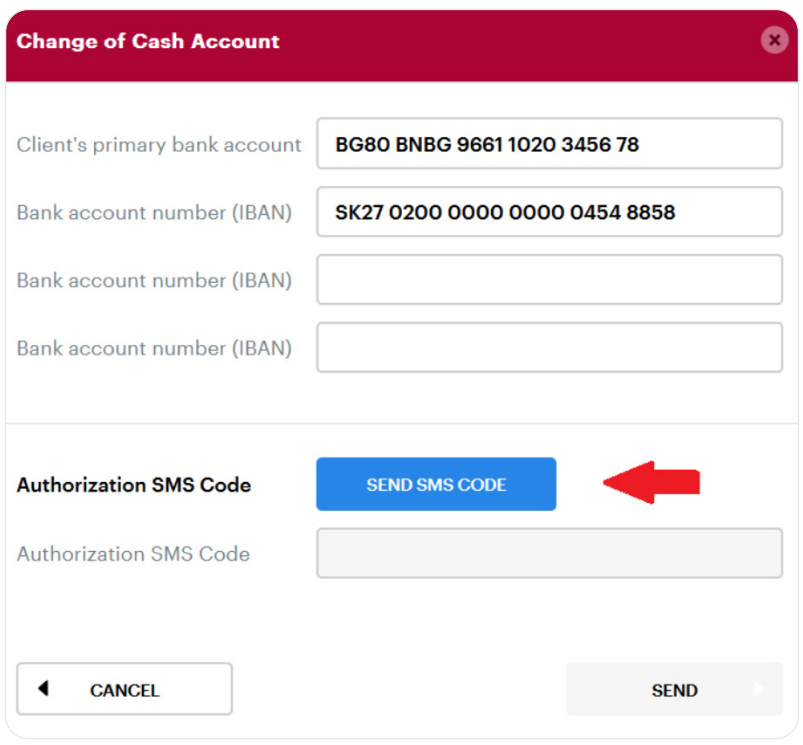

Като въведете или добавите банкова сметка и щракнете върху "**Изпратете SMS код**", ще бъде изпратен SMS с промяна на кода за удостоверяване на мобилния телефонен номер на клиента, който PARTNERS INVESTMENTS o.c.p., a.s. преди това са регистрирали.

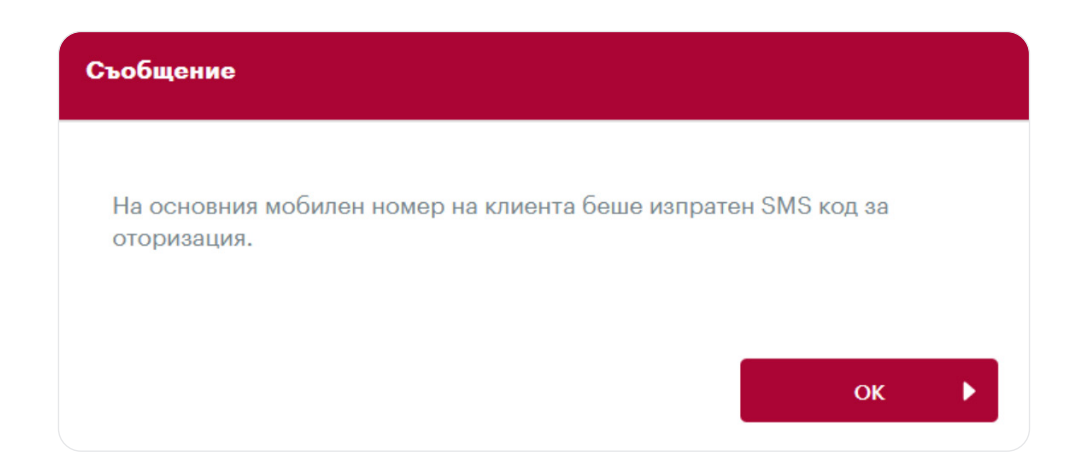

След това кодът в получения SMS се въвежда в полето с надпис "**SMS код за оторизация**"

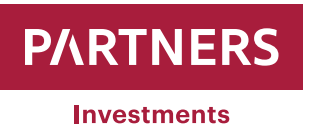

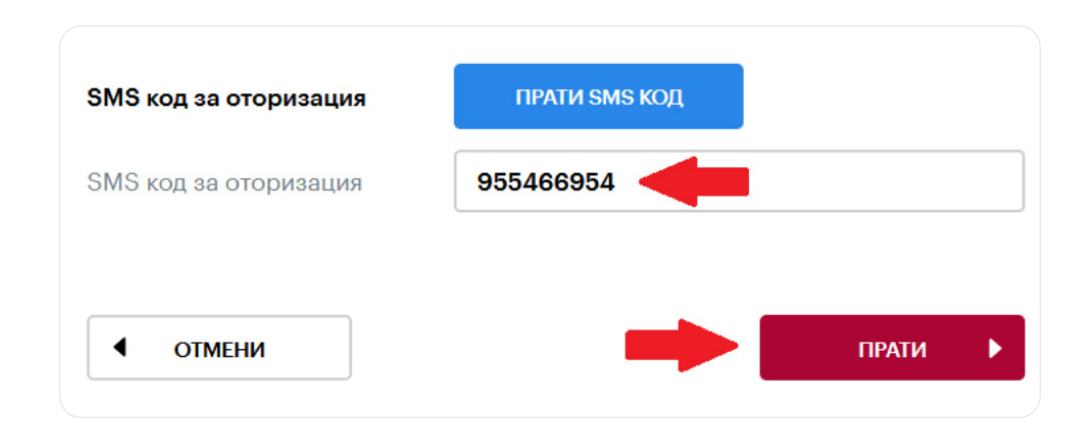

След като бъде въведен "**SMS код за оторизация**", щракнете върху "**Прати**". След това системата ще запише всички промени, които сте направили.

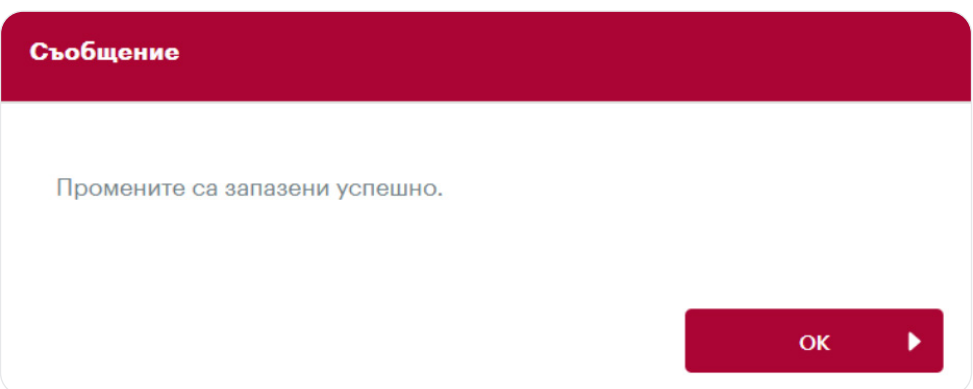

Ако клиентът въведе IBAN от държава, от която не могат да се получават средства поради предприетите мерки за защита срещу легализирането на доходите, системата ще отхвърли заявката.

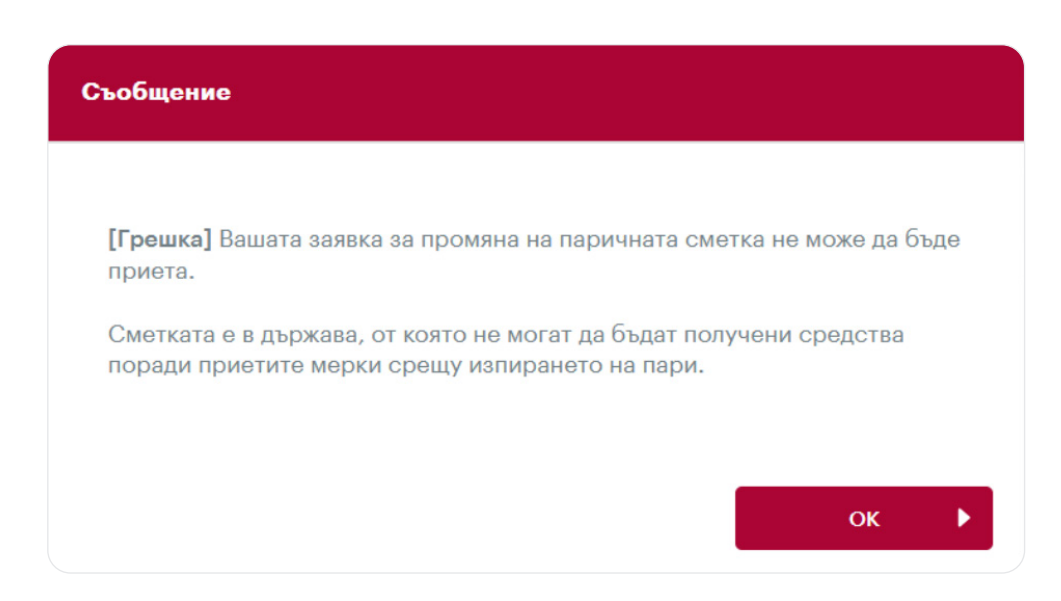

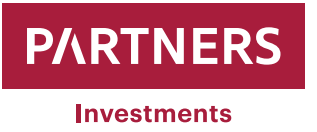

# **Промяна на паролата за влизане**

PARTNERS INVESTMENTS o.c.p., а.s. дава възможност на клиентите да променят своите пароли за вход в клиентската зона.

След като сте влезли с първоначалната си парола, преместете курсора на мишката до иконата за настройки и след това щракнете върху "Промяна на паролата" (вижте снимката по-долу).

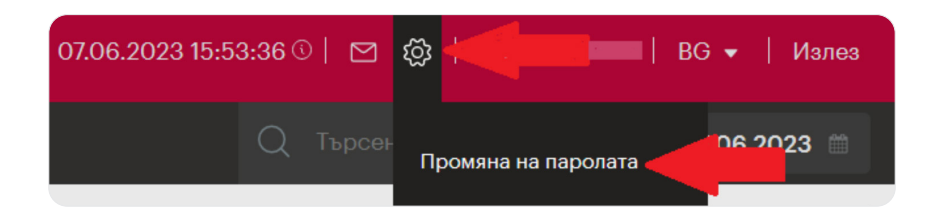

След това системата ще поиска от Вас да въведете паролата, която сте използвали, в полето "**Стара парола**" и след това желаната нова парола в полетата "**Нова парола**" и "**Потвърждение на новата парола**". След като промените паролата си, потвърдете я, като щракнете върху "Спаси".

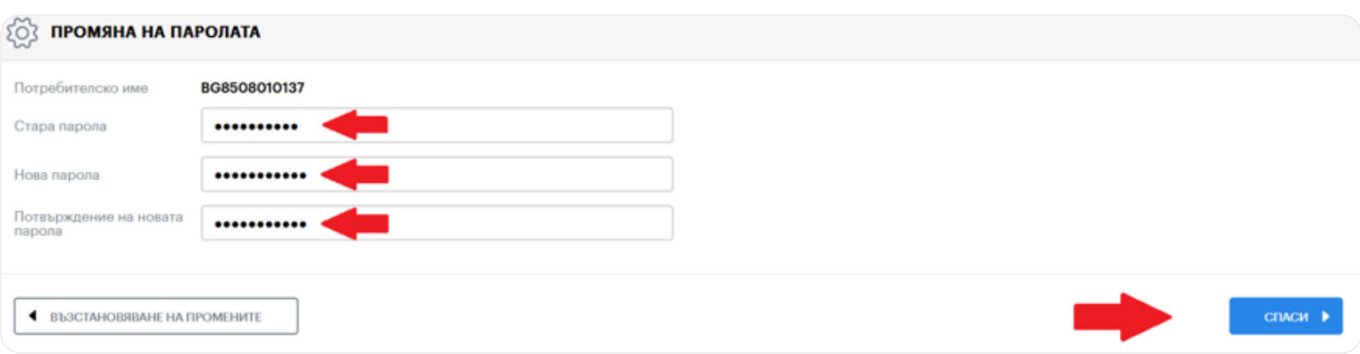

Веднага след като новата парола бъде запазена успешно, системата ще покаже следното информационно съобщение за клиента:

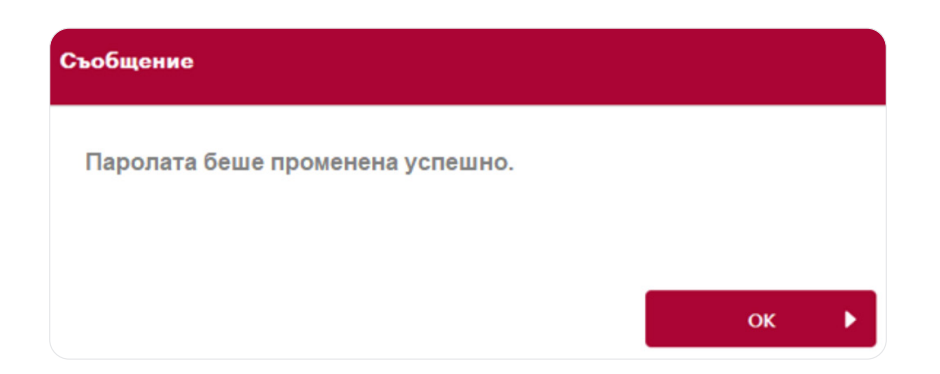

**РЪКОВОДСТВО** - КЛИЕНТСКА ЗОНА

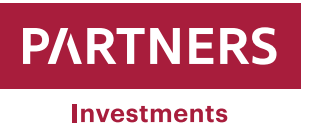

## **Промяна на личните данни**

Клиентите на PARTNERS INVESTMENTS o.c.p., a.s. може да променят следните лични данни в клиентската зона:

- Постоянен адрес (улица и номер на дома, град, пощенски код, държава)
- Данъчен адрес
- Номер на мобилен телефон
- Имейл адрес

Клиентите имат право да заявяват промени само в своите имейл адреси и номера на мобилен телефон поотделно. Те не могат да се променят едновременно в една заявка (например първо трябва да се промени имейл адресът и след това телефонният номер).

Ако имейл адресът и телефонният Ви номер вече не се използват, попълнете формуляра "ИСКАНЕ ЗА ПРОМЯНА", достъпен на уебсайта на PARTNERS INVESTMENTS o.c.p., a.s. (www.partnersinvestments.bg) в Документи/ Важна информация – Клиентски формуляри. След това изпратете попълненото "ИСКАНЕ ЗА ПРОМЯНА", заверено с Вашия удостоверен подпис (той може да бъде удостоверен официално или чрез консултант на PARTNERS GROUP BG Ltd.), на адреса на управление на PARTNERS INVESTMENTS o.c.p., a.s., Einsteinova 24, Bratislava 851 01, Slovakia.

Като влезете в клиентската зона, се извежда прозорецът "**ПРЕГЛЕД НА КЛИЕНТА**" и се показват папките "**Лични данни**" и "**Данни за контакт**"

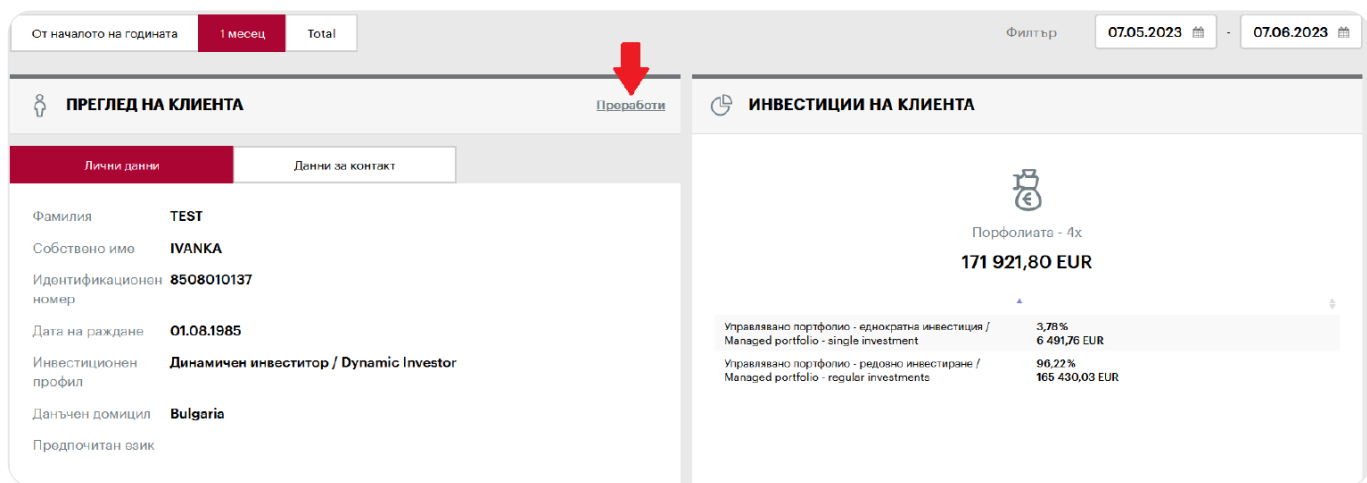

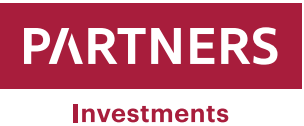

Клиентите могат да променят своите лични данни в системата, като кликнат върху "Преработи". След като необходимите данни бъдат променени, щракнете върху "Изпратете SMS код", за да получите текстово SMS съобщение до Вашия мобилен телефон, на който сте се регистрирали в PI преди това, с кода за удостоверяване, за да потвърдите промяната.

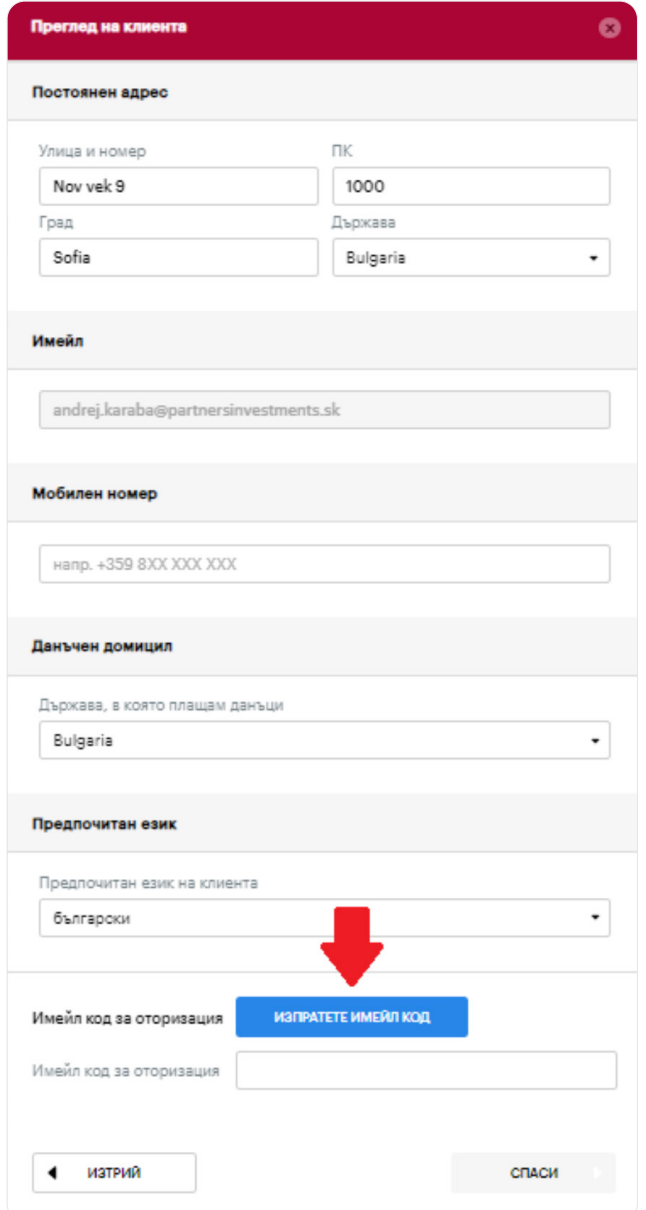

Забележка: Номерът на мобилния телефон трябва да е в международен формат и да съдържа кода на държавата (например +359 XXX XXX XXX за България)

- Код с SMS ще се използва и за удостоверяване на промени в постоянния адрес, данъчния адрес и имейл адреса
- Промяната на номерата на мобилни телефони ще бъде удостоверена с кода, получен на имейл адреса, който сте предоставили на PARTNERS INVESTMENTS o.c.p., a.s..

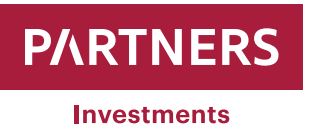

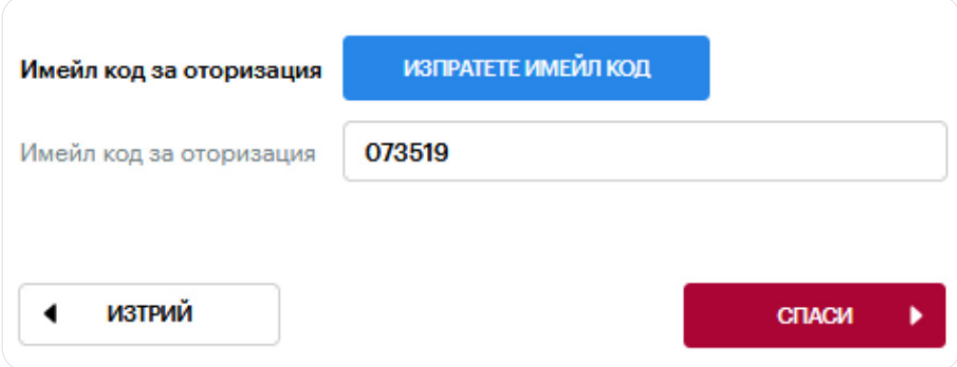

#### **Примерно известие с SMS:**

Уважаем клиент, изпращаме ви кода за оторизация в клиентската част на www.partnersinvestments.bg. Код: 633874 Partners Investments.

**Примерно известие с имейл** 

### Уважаеми клиент,

Получихме заявка от Вас за промяна на данните Ви. Моля, въведете следния код за удостоверяване в зоната за клиенти www.partnersinvestments.bg, за да потвърдите промените: 073519

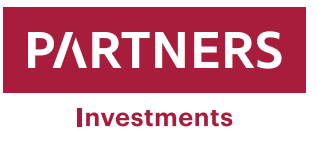

Въведете кода от полученото SMS/имейл съобщение в "**Оторизационен SMS код / Имейл код за оторизация**".

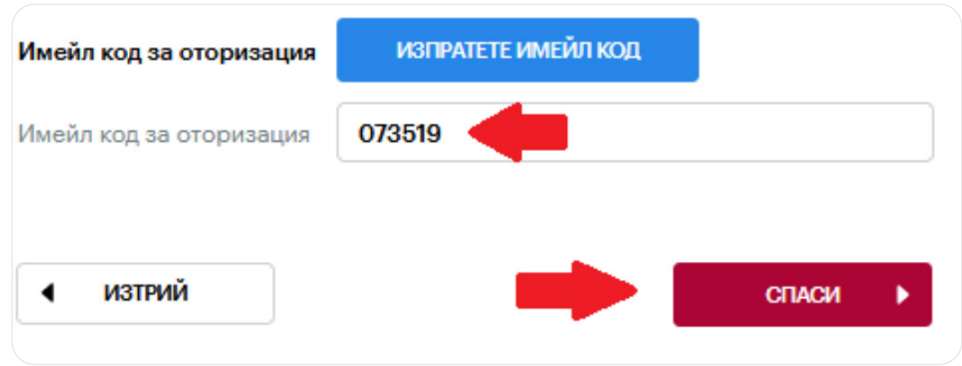

След като сте въвели "**Оторизационен SMS код / Имейл код за оторизация**", щракнете върху "**Спаси**". След това системата ще запише всички промени, които сте направили.

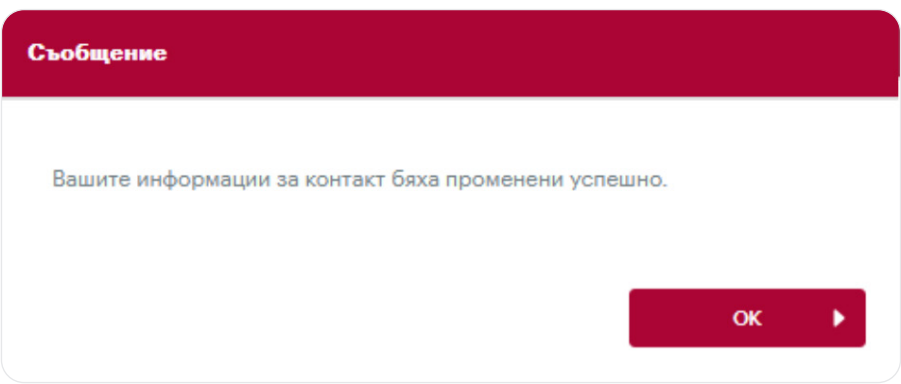

Клиентите имат право да заявяват следните промени само с формуляра "ИСКАНЕ ЗА ПРОМЯНА", достъпен на уебсайта на PARTNERS INVESTMENTS o.c.p., a.s. (www.partnersinvestments.bg) в Документи / Важна информация –> Клиентски формуляри:

- Фамилия (приложете копие от личната си карта)
- Лична карта (приложете копие от личната си карта)
- Пощенски адрес

Изпратете попълненото "ИСКАНЕ ЗА ПРОМЯНА" с Вашия удостоверен подпис (той може да бъде удостоверен официално или чрез консултант на PARTNERS GROUP BG Ltd.) на адреса на управление на PARTNERS INVESTMENTS o.c.p., a.s., Einsteinova 24, Bratislava 851 01, Slovakia.

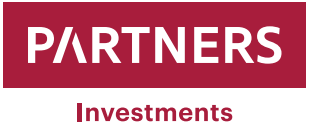

# **Поръчка за продажба на ценни книжа**

Клиентите могат по всяко време да направят поръчка за продажба на ценни книжа чрез клиентската зона, намираща се на уебсайта на PARTNERS INVESTMENTS o.c.p., a.s..

Когато клиент влезе в клиентската зона, в лявата част на екрана **1999 годи се появява "Меню**" със "**Списък на портфейлите**" отдолу.

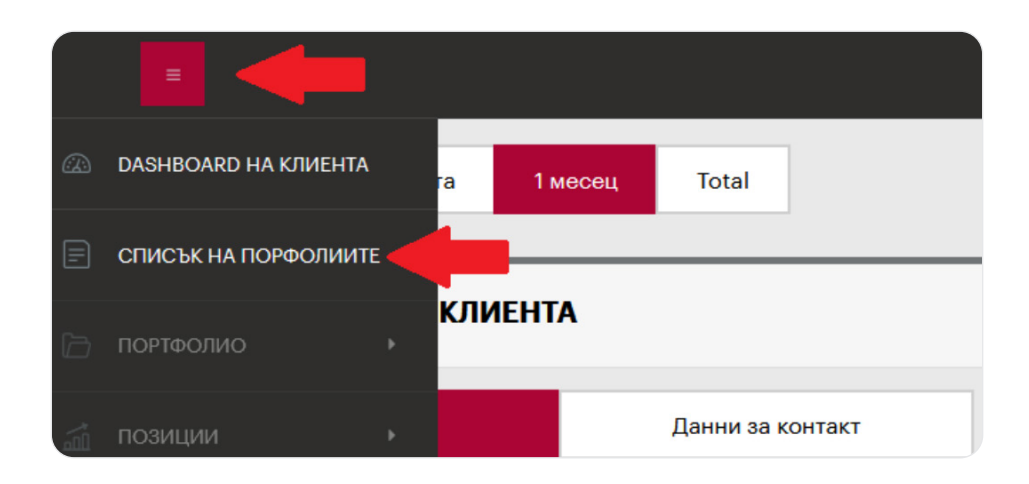

Като щракнете върху последното, се показва наборът с портфолио, които PARTNERS INVESTMENTS o.c.p., a.s. поддържа за клиента,

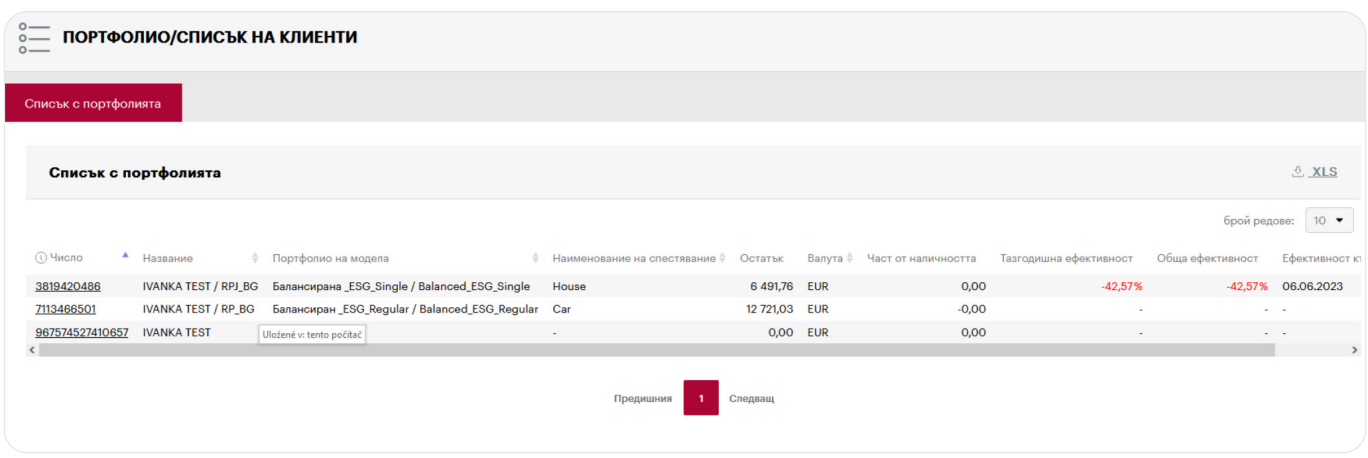

Изберете портфолиото, от което искате да подадете поръчка за продажба на ценни книжа ("композитен" означава обобщени данни за всяко клиентско портфолио. Не може да се подава поръчка за продажба на ценни книжа по отношение на "композитен").

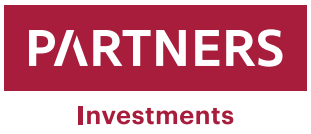

като при щракване върху избрано портфолио ще се покаже информация и параметри за него.

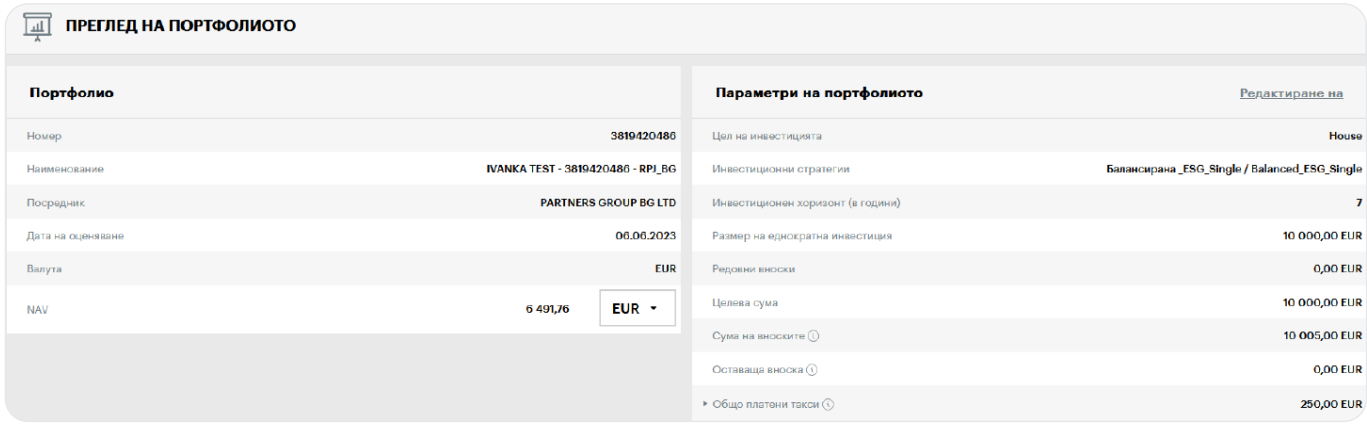

От лявата страна на екрана отново се появява "Меню" **EXPLA** с "Продажба" и подкатегорията:

- **Обем на продажба** (изкупената сума се въвежда в евро, която не е по-голяма от нетната стойност на активите на клиента "НСА")
- **Продайте всичко** (системата автоматично ще въведе нетната стойност на активите на клиента (НСА) в поръчката за продажба. Моля, имайте предвид, че колебанията на пазарните цени на ценните книжа във Вашето портфолио ще променят НСА, следователно обратно изкупената сума може да е по-висока или по-ниска от регистрираната)

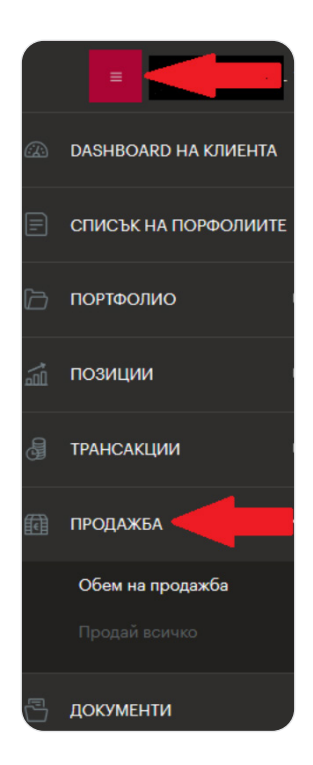

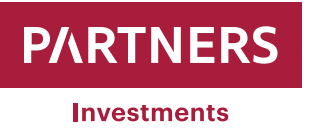

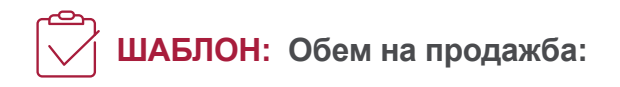

- Въведете "Обратно изкупената сума" в евро
- В Изберете "Парична метка", към която ще бъдат преведени средствата след извършване на продажбата (ако трябва да добавите парична сметка, продължете в съответствие с ръководството – Промяна/Добавяне на парична сметка – страница 3)
- След като данните бъдат въведени, щракнете върху "**Изпратете SMS код**", което ще изпрати текстово SMS съобщение с код за удостоверяване, за да потвърдите промяната на Вашия мобилен телефонен номер, регистриран от PARTNERS INVESTMENTS o.c.p., a.s..

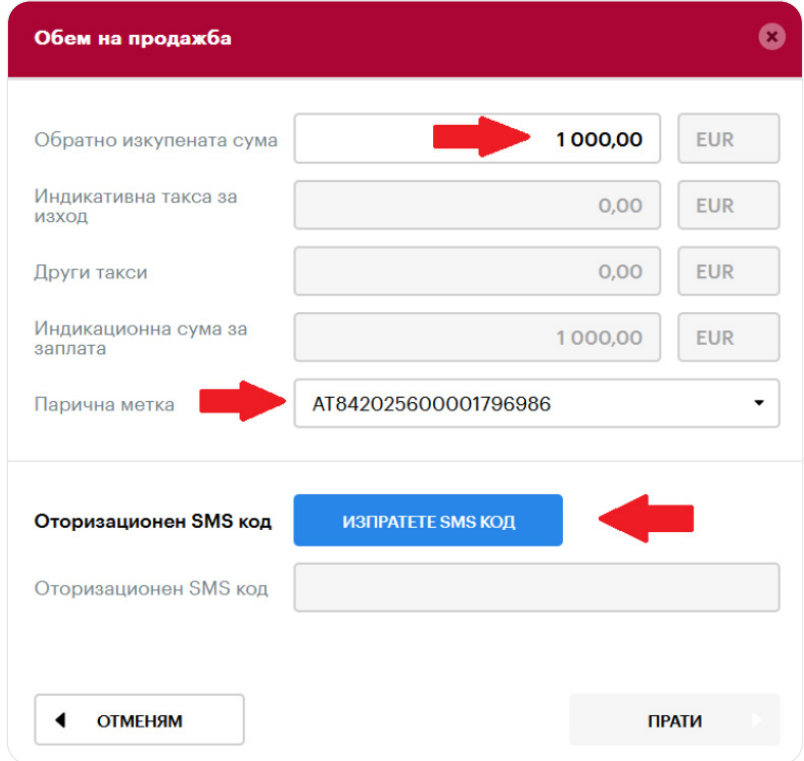

 **Забележка:** Ако системата регистрира някакво задължение на клиента по текущата ценова листа на PARTNERS INVESTMENTS o.c.p., a.s., което не е уредено към датата на поръчката за продажба на ценни книжа, системата автоматично ще увеличи "изкупената сума" с това, което клиентът трябва да покрие.

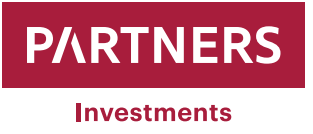

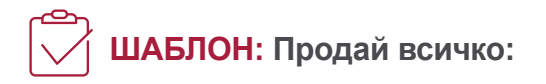

- В Когато е избрано "Продай всичко", системата автоматично въвежда текущата стойност на портфолиото в Общата сума.
- В Изберете "Парична метка", към която ще бъдат преведени средствата след извършване на продажбата (ако трябва да добавите парична сметка, продължете в съответствие с ръководството – Промяна/Добавяне на парична сметка – страница 3)
- **След като данните бъдат въведени, щракнете върху "Изпратете SMS код"**, което ще изпрати текстово SMS съобщение с код за удостоверяване, за да потвърдите промяната на Вашия мобилен телефонен номер, регистриран от PARTNERS INVESTMENTS o.c.p., a.s..

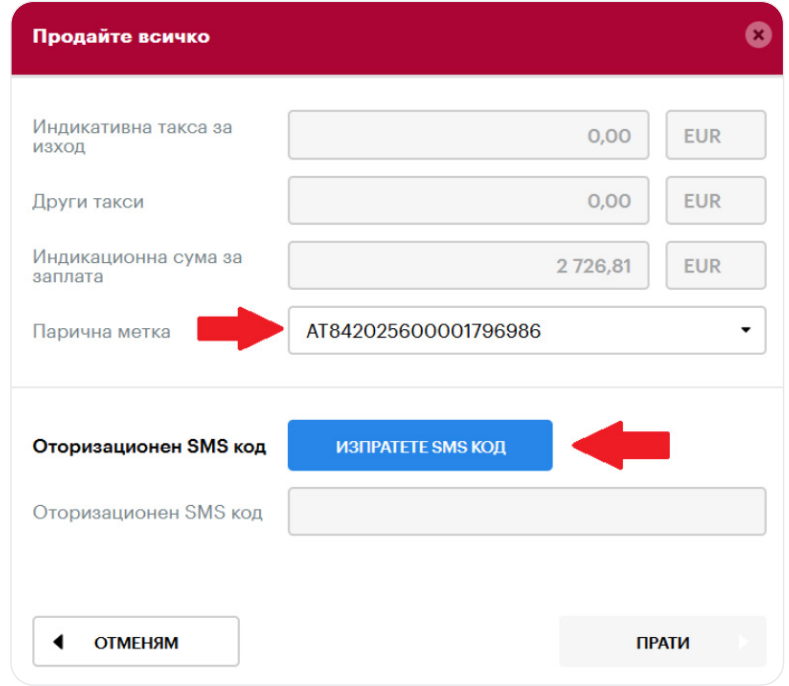

След това кодът в получения SMS се въвежда в полето с надпис "**Оторизационен SMS код**"

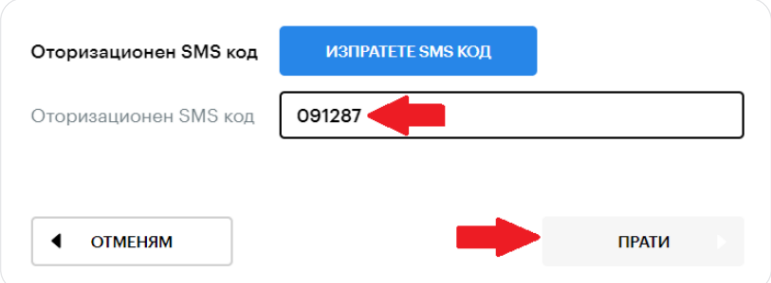

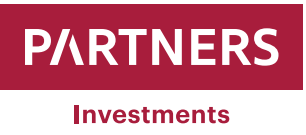

След като бъде въведен "**Оторизационен SMS код**", щракнете върху "**Прати**". Впоследствие системата ще информира клиента за успешно генерирана поръчка за продажба.

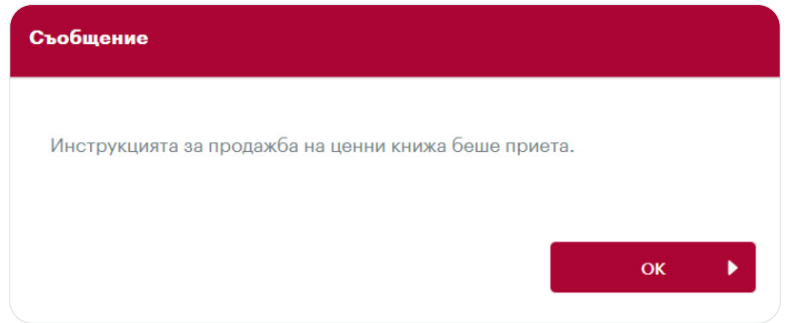

 **Забележка:** Когато системата регистрира текущ сетълмент на подадена преди това поръчка за продажба на ценни книжа или инструкции, свързани с таксите и разходите на PARTNERS INVESTMENTS o.c.p., a.s. в описаните цени за съответното портфолио, системата ще генерира отчет за съществуващата неплатена поръчка за продажба на ценни книжа (вижте фигура 1), след като "Продажба на всичко" е потвърдено. В такъв случай системата ще регистрира Вашата поръчка за продажба на всички ценни книжа и ще я обработи автоматично, след като предишната поръчка бъде платена. Ако разпродажбата на всички ценни книжа е поръчана два пъти, системата ще покаже съобщение, което показва, че дублиращата се поръчка не може да бъде приета (вижте фигура 2).

#### **Фиг. 1:**

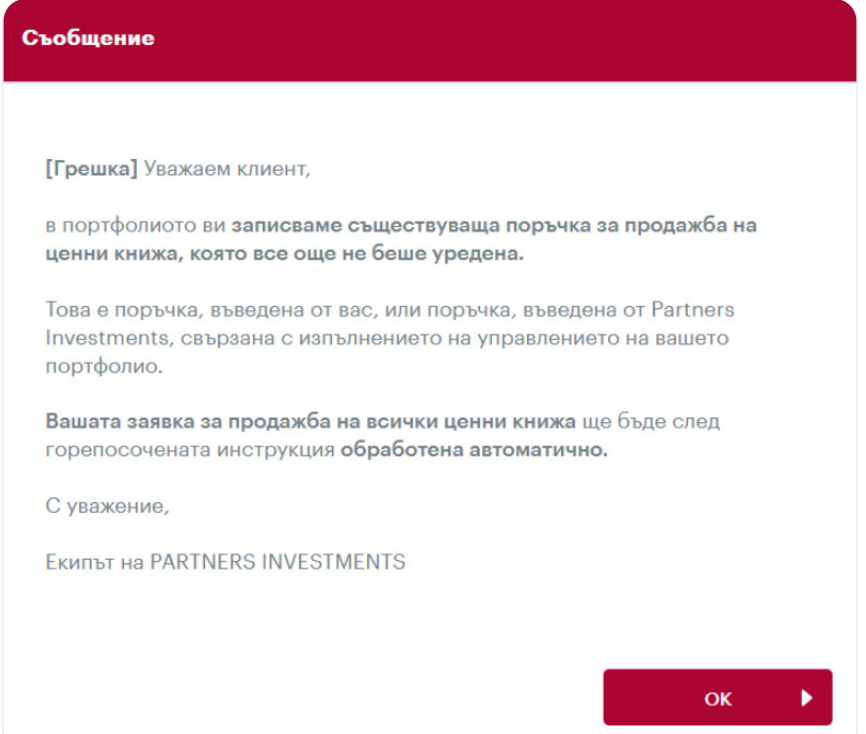

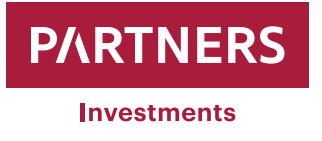

#### **Фиг. 2:**

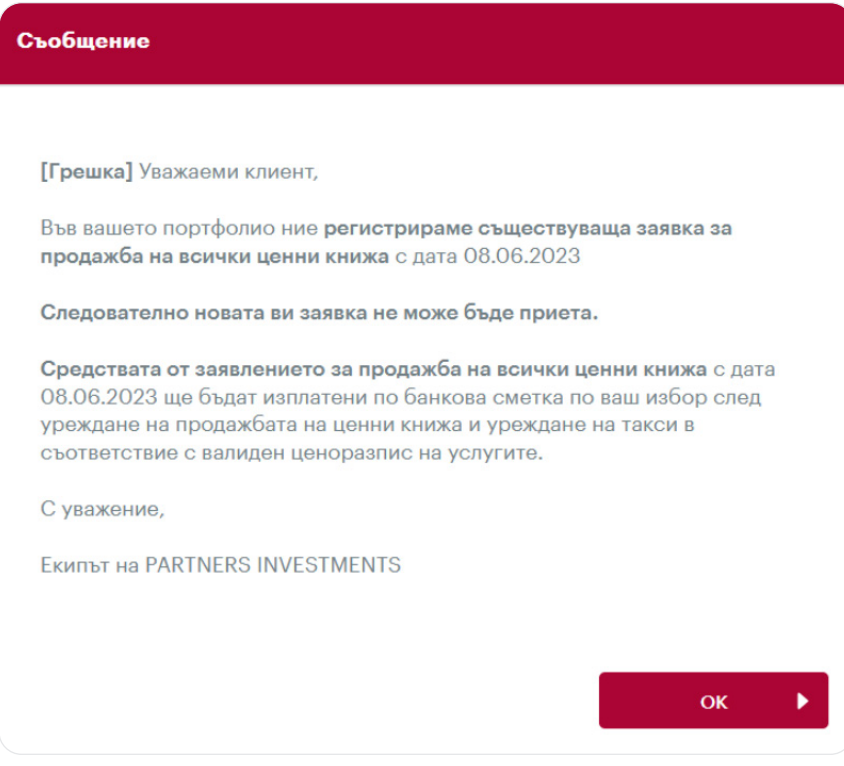

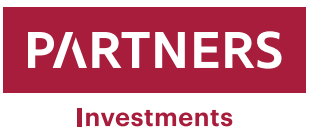

Клиентите могат да видят списъка с поръчки за продажба/покупка на ценни книжа, генерирани за дадено портфолио в "Меню" което съдържа категорията "**Портфолио**" и подкатегорията "**Списък с поръчки**"

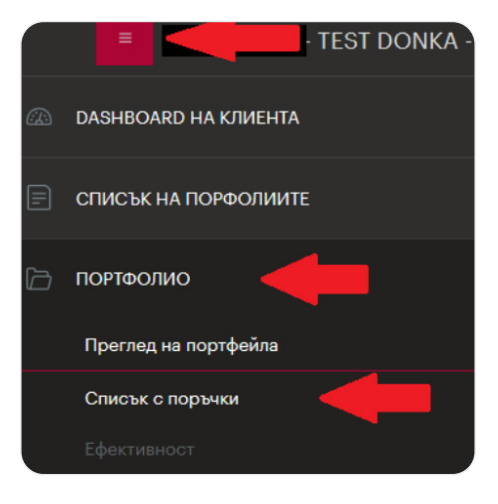

След това ще се покаже списъкът с поръчки за продажба/купуване и клиентите могат да филтрират необходимите поръчки по различни атрибути:

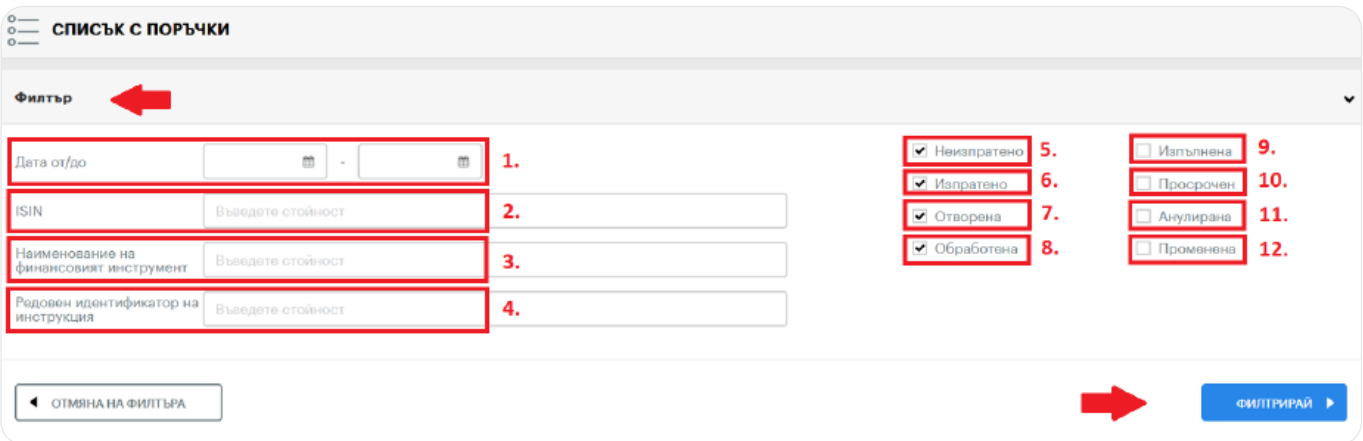

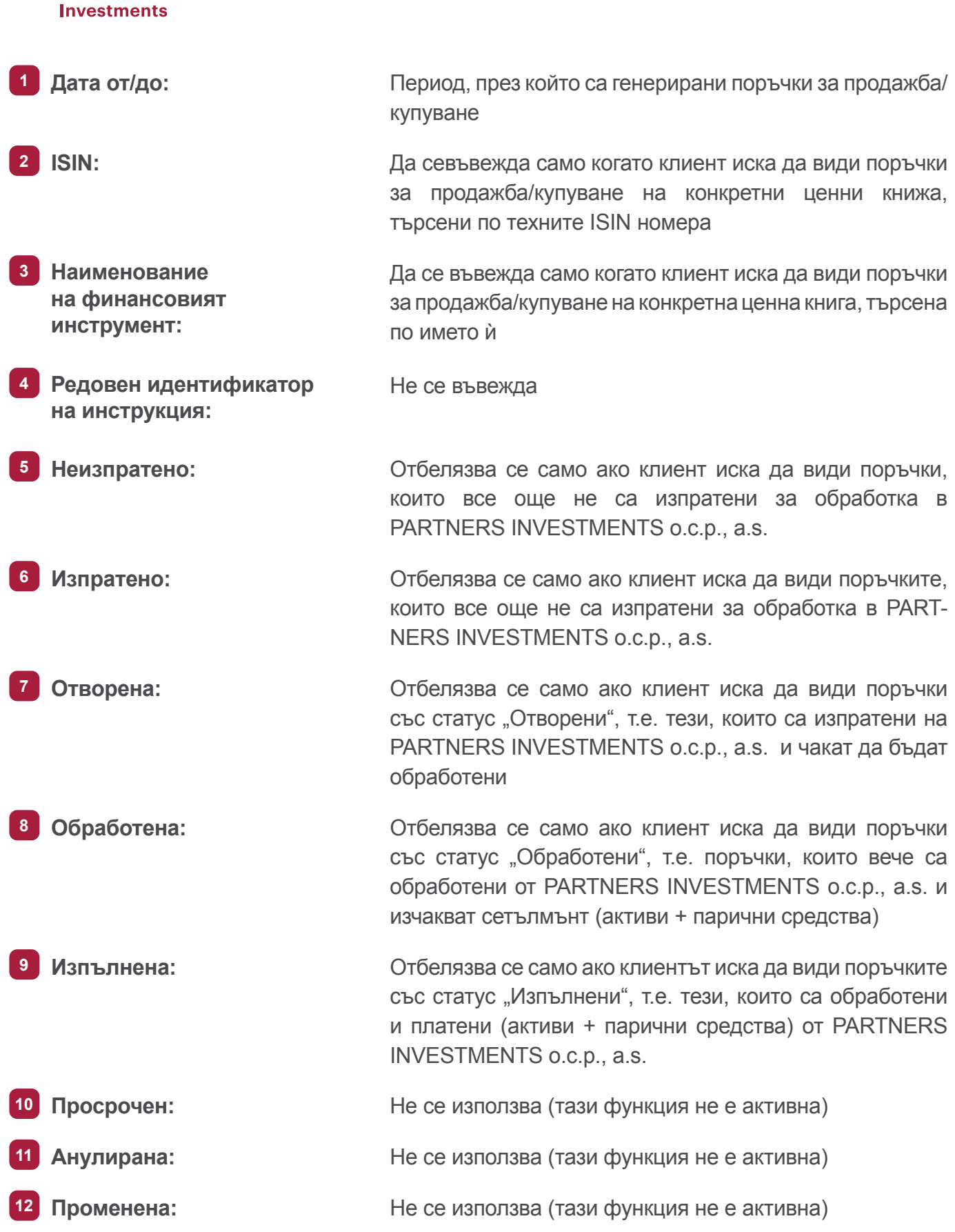

**PARTNERS** 

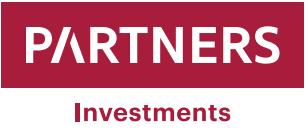

Когато се продават ценни книжа, PARTNERS INVESTMENTS o.c.p., a.s. ще ги изпрати в рамките на стандартния цикъл и по стандартния начин съгласно условията на съответния чужд пазар или брокер. Паричните средства, получени от продажбата на ценни книжа на клиент, ще бъдат преведени в паричната сметка, определена от клиента, след приспадане на всички неплатени задължения съгласно текущата ценова листа на PARTNERS INVESTMENTS o.c.p., a.s..

**Клиентите могат да видят трансакциите по-долу след продажба/закупуване на ценни книжа:**

**• Клиентите могат да проверят в "Меню"** 

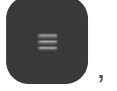

което съдържа "**Трансакции**" и подкатегорията "Т**рансакции на сметките за активите**", дали е обработена/платена поръчка за продажба/закупуване на ценни книжа.

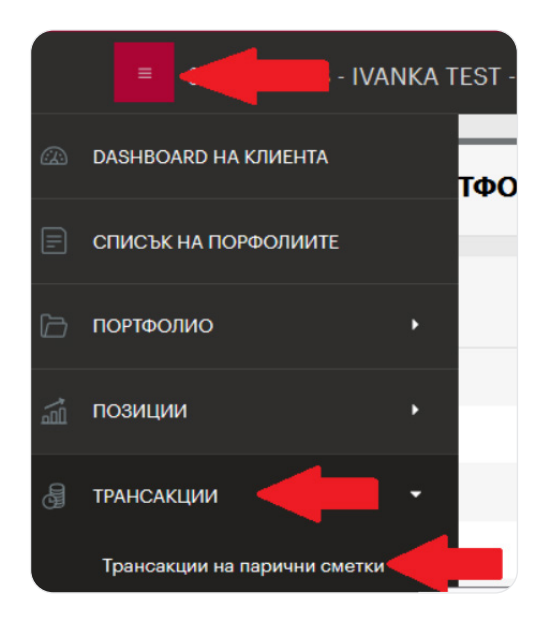

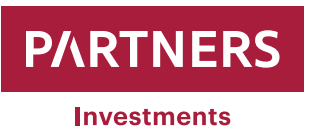

Клиентите могат да преглеждат парични движения, като депозити, тегления и такси в

 $\mathbb{R}^{\mathsf{M}}$ еню<sup>"</sup>  $\mathbb{R}^{\mathsf{I}}$ , което съдържа "**Трансакции**" и подкатегорията "Трансакции на парични

**сметки**"

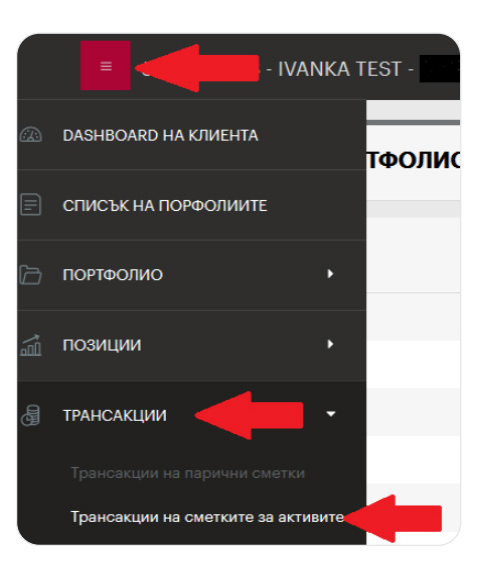

Клиентът може да филтрира парични трансакции по дебити и кредити – и двете опции са маркирани по подразбиране. Освен това във филтъра може да бъде въведена конкретна чуждестранна валута, парична трансакция и/или абсолютна стойност на трансакцията.

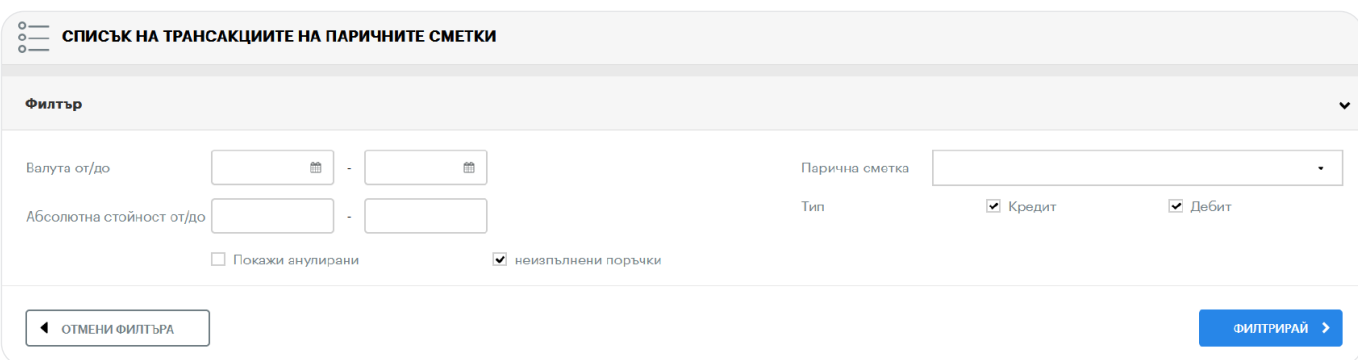

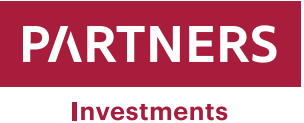

# **Входяща кутия за съобщения**

PARTNERS INVESTMENTS o.c.p., a.s. може да изпраща информационни съобщения до входящата кутия на клиента в клиентската зона. Клиентите получават информация за всяко получено съобщение в имейл, изпратен на адреса, посочен или в споразумението за управление на портфолио, или в договора за възлагане.

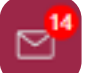

Когато клиентът влезе в клиентската зона, ще се покаже "Пощенска кутия" като икона на плик и може да се види, като поставите курсора на мишката върху нея. Числото над входящата кутия показва колко непрочетени съобщения има.

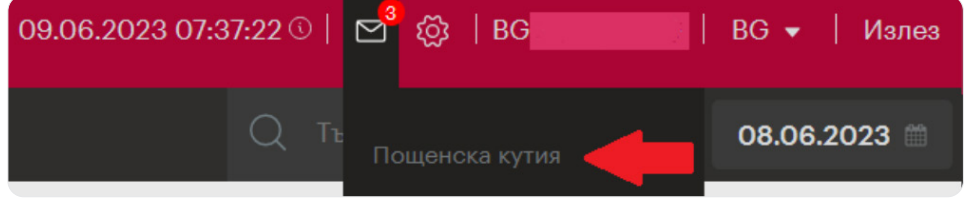

• Съобщението ще се покаже, след като щракнете върху "Предмет".

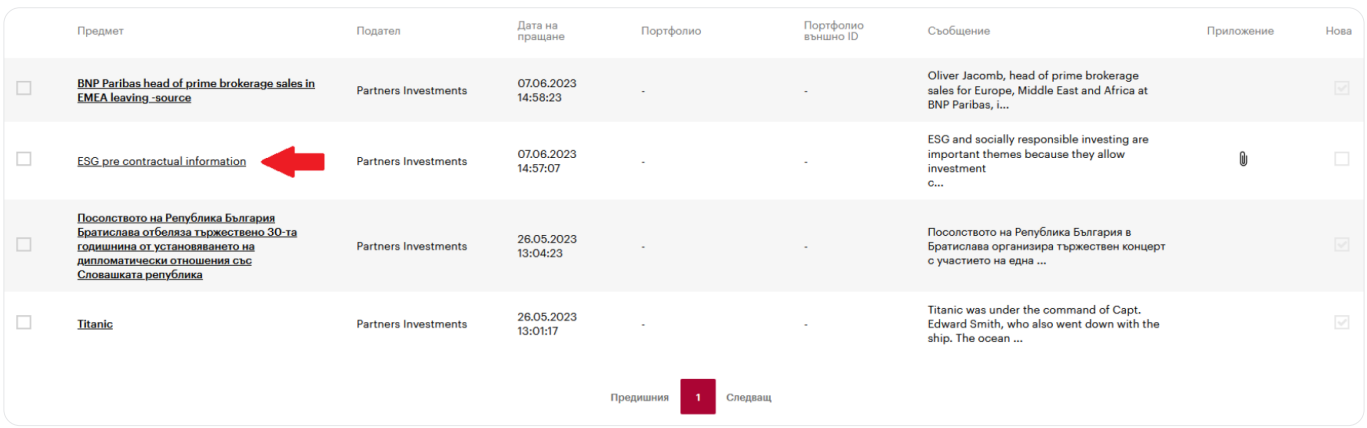

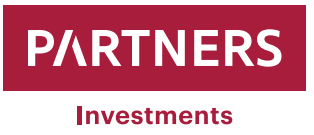

Съобщенията, получени във "**Входяща кутия за съобщения**", могат да бъдат филтрирани, след като изберете съответното име:

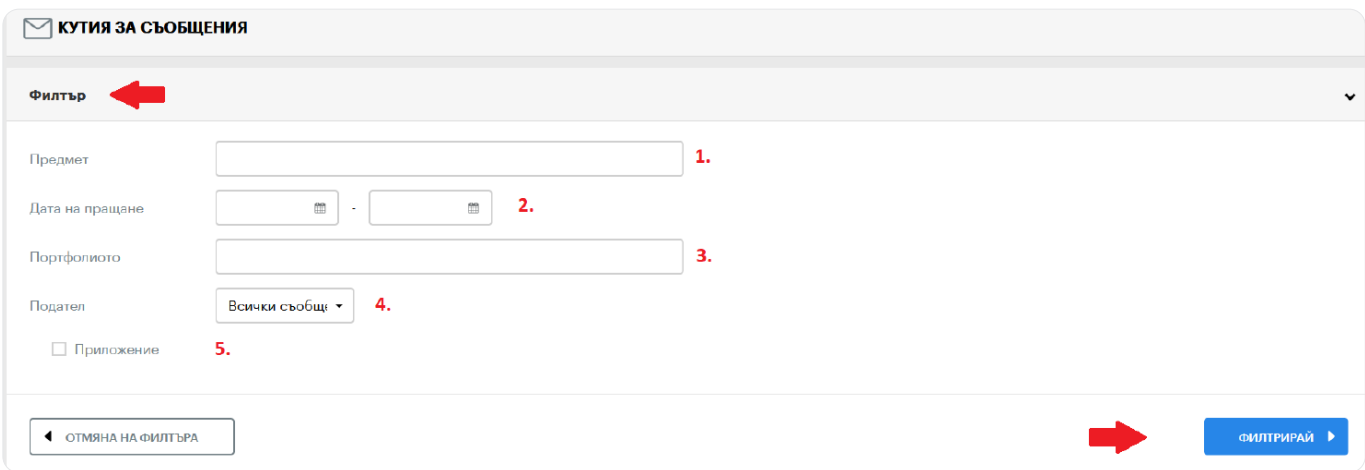

**1** Предмет: **Предмет: Пърсете според текста в полето "Относно"**. **2 Дата на пращане:** Съобщенията могат да бъдат филтрирани според датата на доставка във "Входяща кутия за съобщения" **3 Портфолио:** Показва съответните съобщения след въвеждане на конкретен номер на портфолио **4 Подател:** Съобщенията се изпращат от бек офиса на PARTNERS INVESTMENTS o.c.p., a.s. **5 Приложение: 1988 и приложение:** ако филтърът "Прикачен файл" е маркиран, ще се показват само съобщения с прикачени документи

Отделните атрибути на филтъра могат да се комбинират. С други думи, можете да изберете няколко аспекта за системата, за да филтрирате получените съобщения.

Клиентите не могат да отговарят на такива съобщения. Ако е необходимо да се свържете с PARTNERS INVESTMENTS o.c.p.,a.s., моля, използвайте следните данни за контакт:

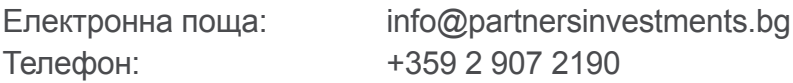

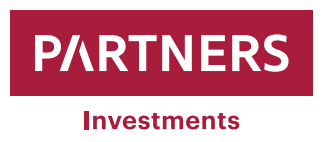

www.partnersinvestments.bg